# Guideline

# How to open Launcher in Bullshark Quest 3

Step 1: Complete 3 steps to link your Bullshark with the WB account.

- Go to Bullshark Quest 3 website: <https://worldsbeyondnft.com/bullsharks-quest-3>
- Sign In WB account. If you don't have an account, please sign up.
- Follow the 3 steps to link your Bullshark with the WB account. Step 2 is optional but you **must have** a SuiFrens NFT to get the score in Bullshark Quest 3.

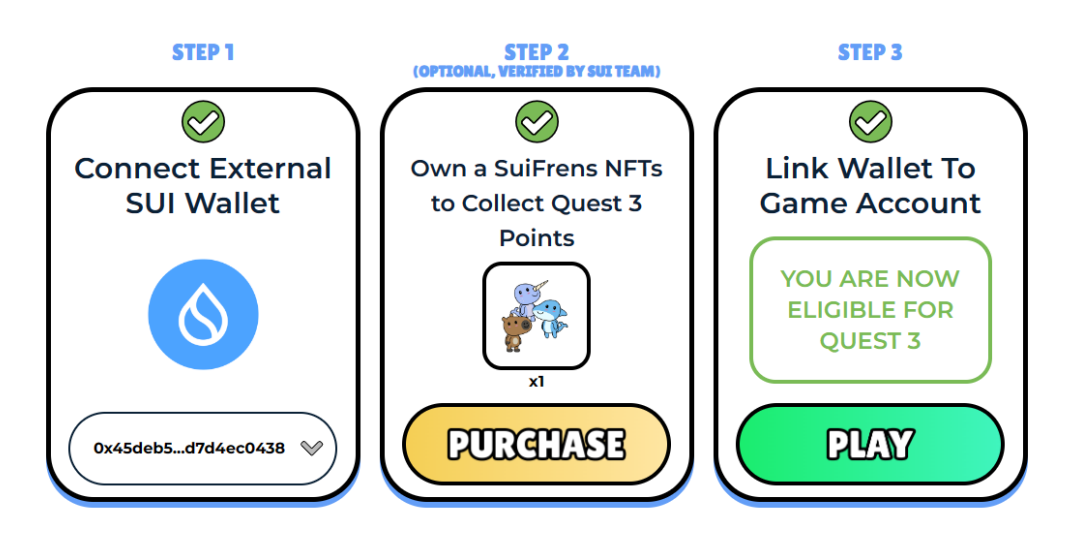

Step 2: Click the Play button.

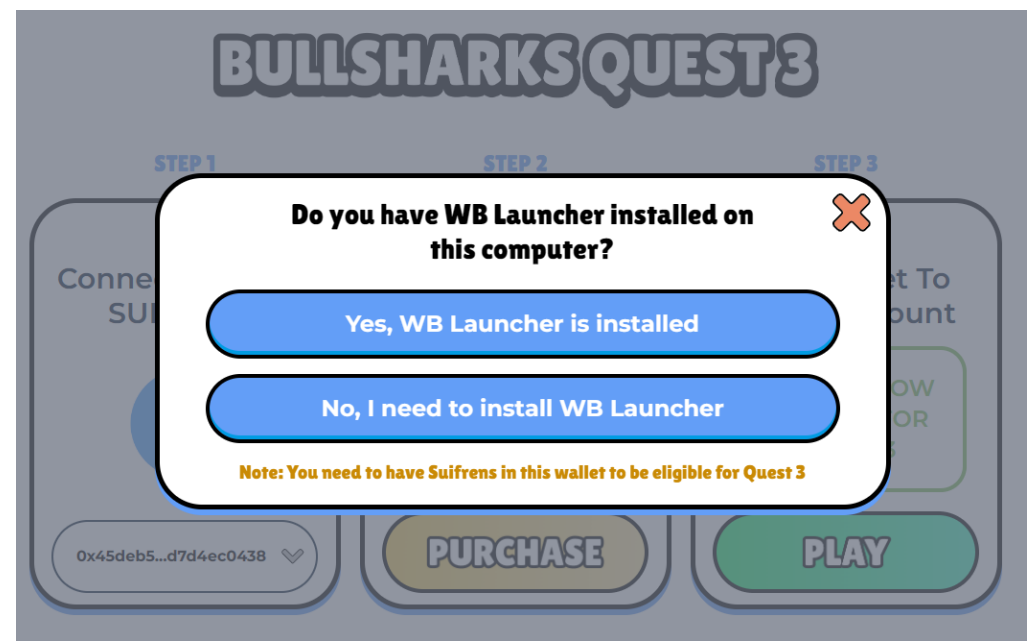

● If you have already installed the WB Launcher, you need to click "Yes, WB Launcher is installed". The popup will open and you click "Open Deeplink Checker" and the Launcher will be opened.

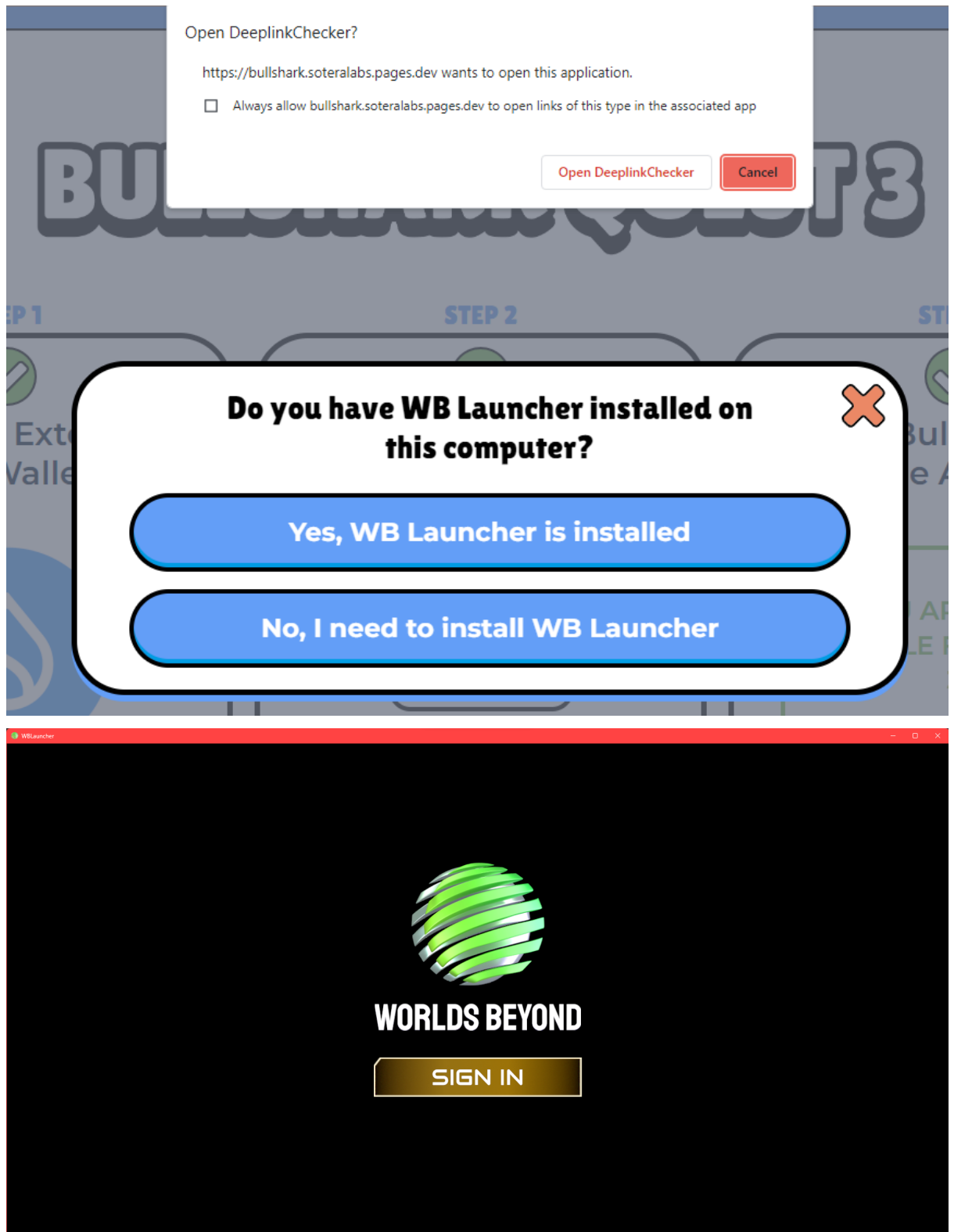

Note: If you open it for the first time, you must sign in to the WB Launcher again.

● If you don't have a WB Launcher, you need to click "No, I need to install WB Launcher". The website will ask for your download folder. After saving, you need to wait for the download to complete. Then install Launcher.

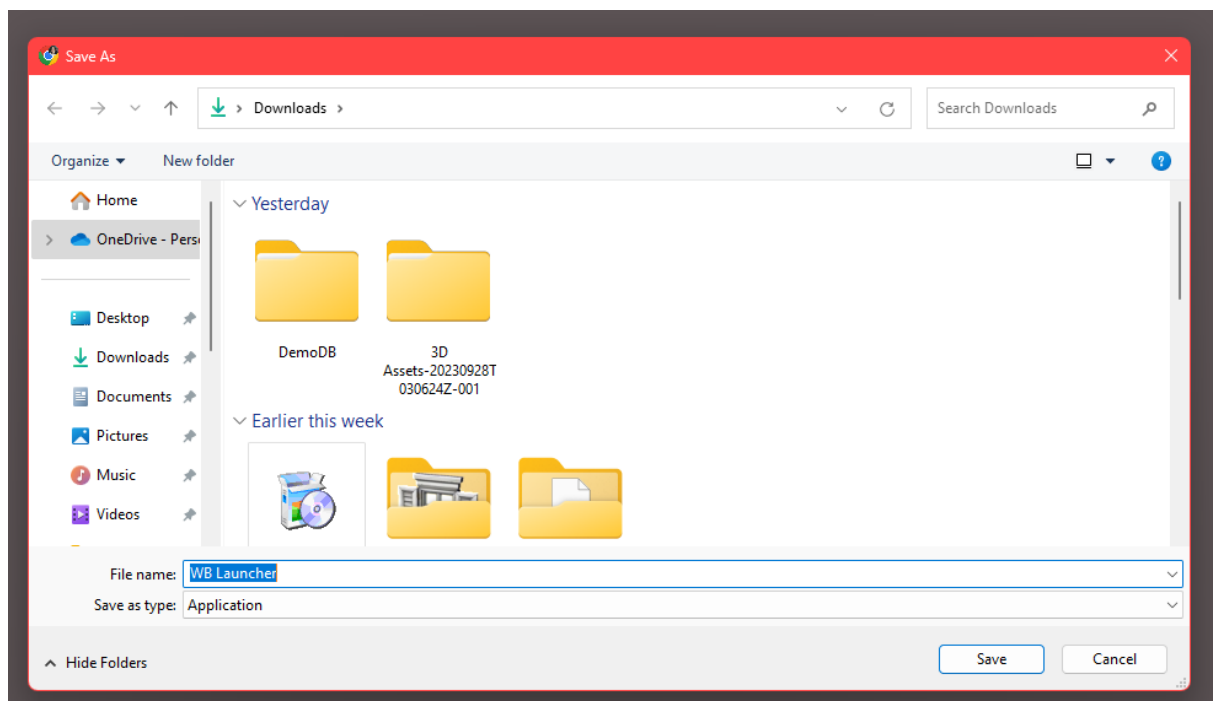

● If you want to download before completing the step, you can go to this website: <https://worldsbeyondnft.com/> and click the "Download for Windows" button. You need to wait for the download to complete. Then open the download folder and install Launcher.

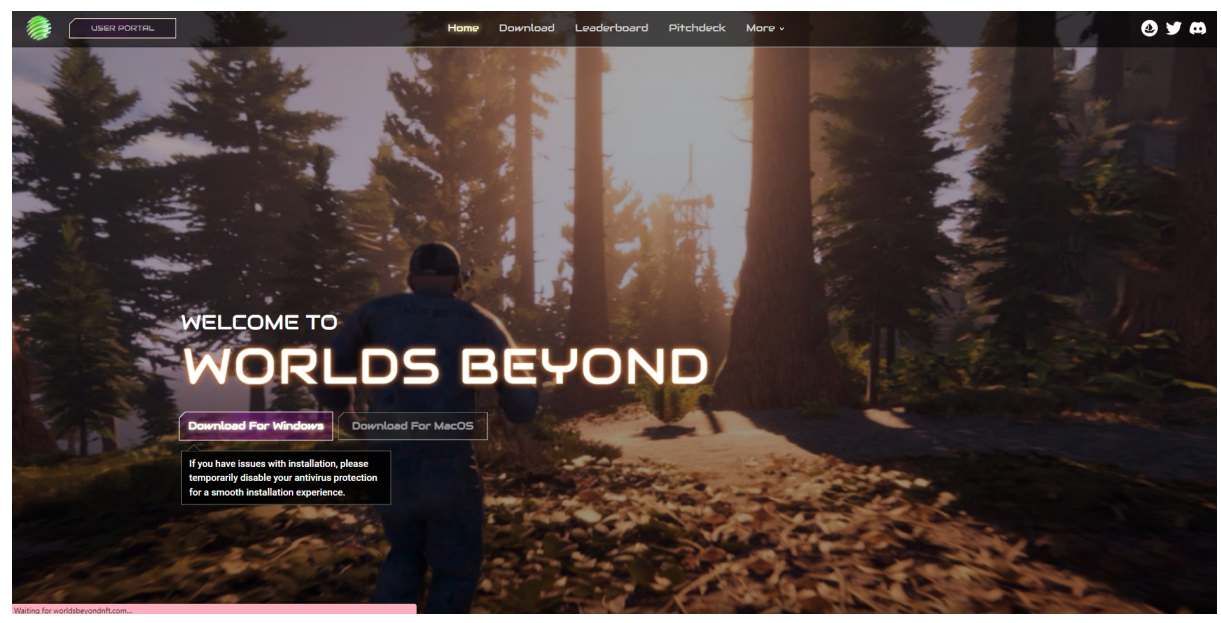

# How to install Launcher

Step 1: Click WB Launcher.exe and click "Run".

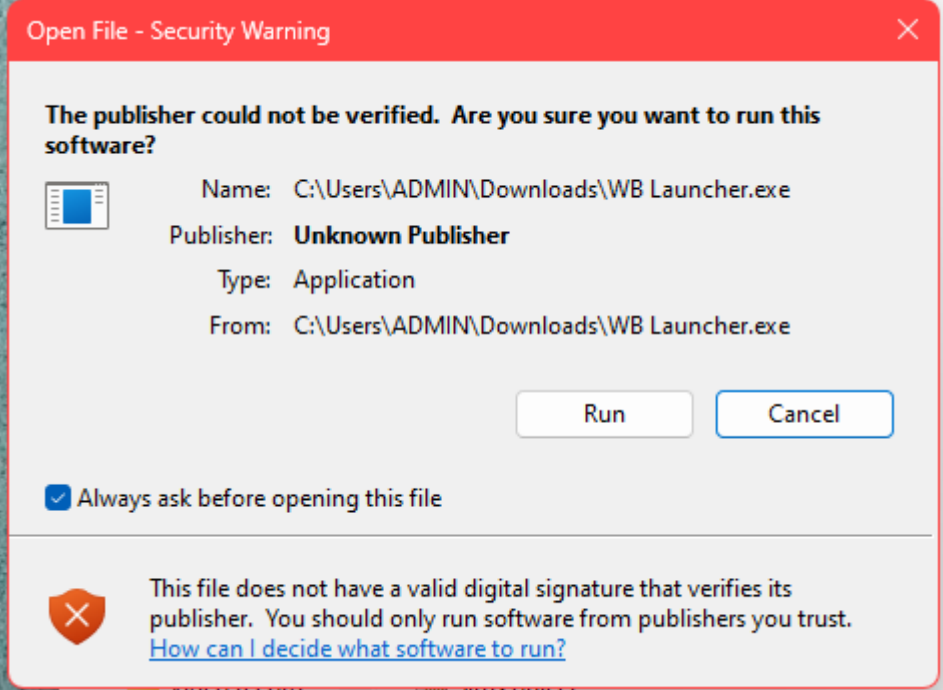

Note: If you have issues with installation, please temporarily disable your antivirus protection for a smooth installation experience.

Step 2: Choose the installed location and click "Next".

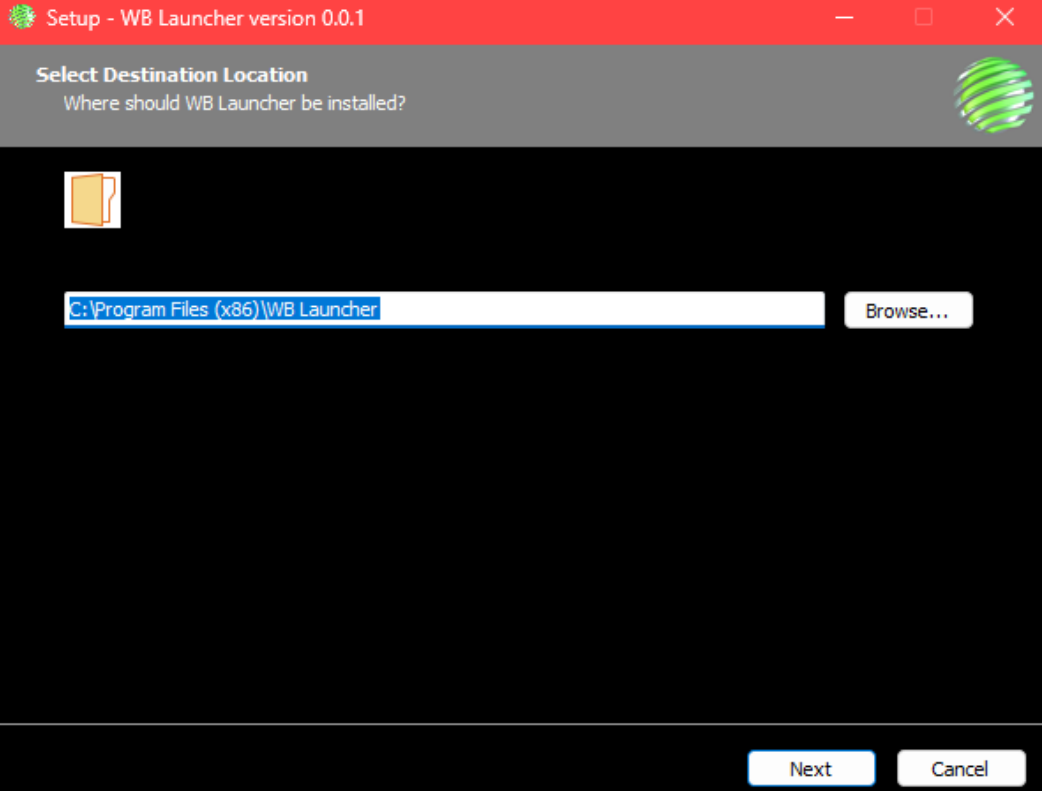

Step 3: Check the checkbox if you want to create a desktop shortcut and click "Next".

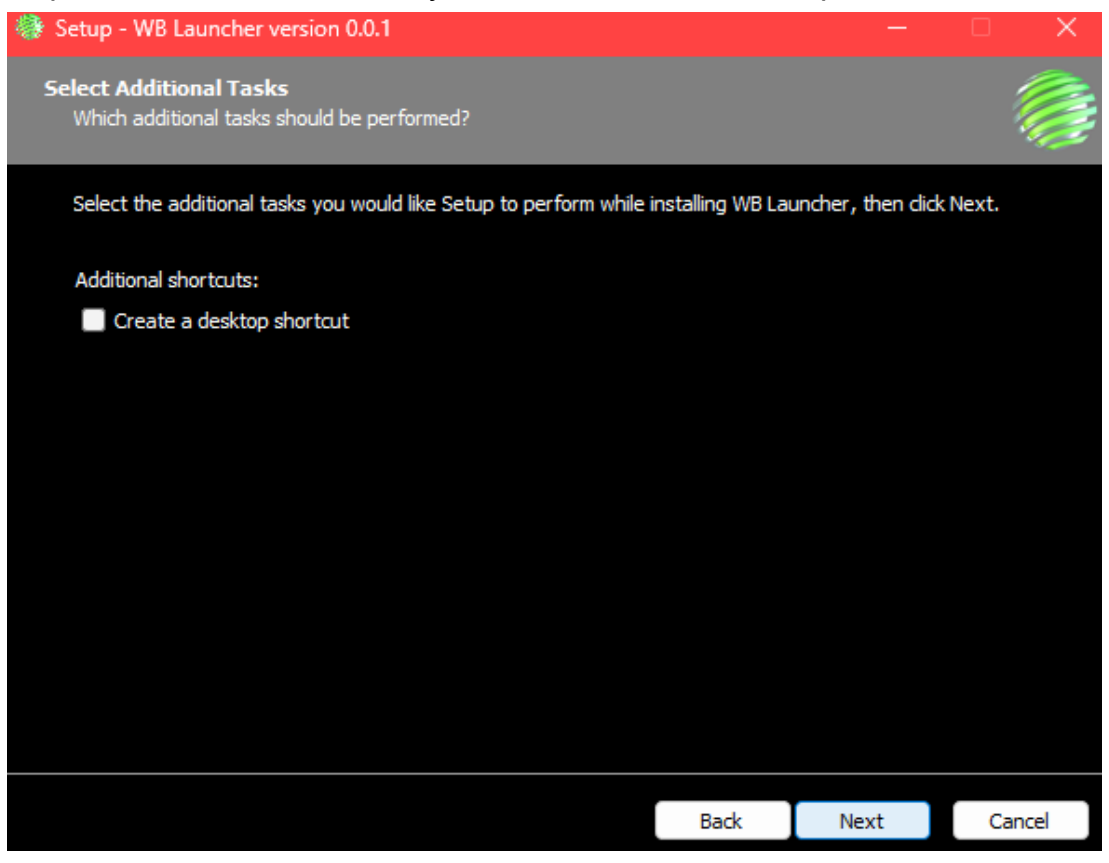

Step 4: Double-check again and click "Install".

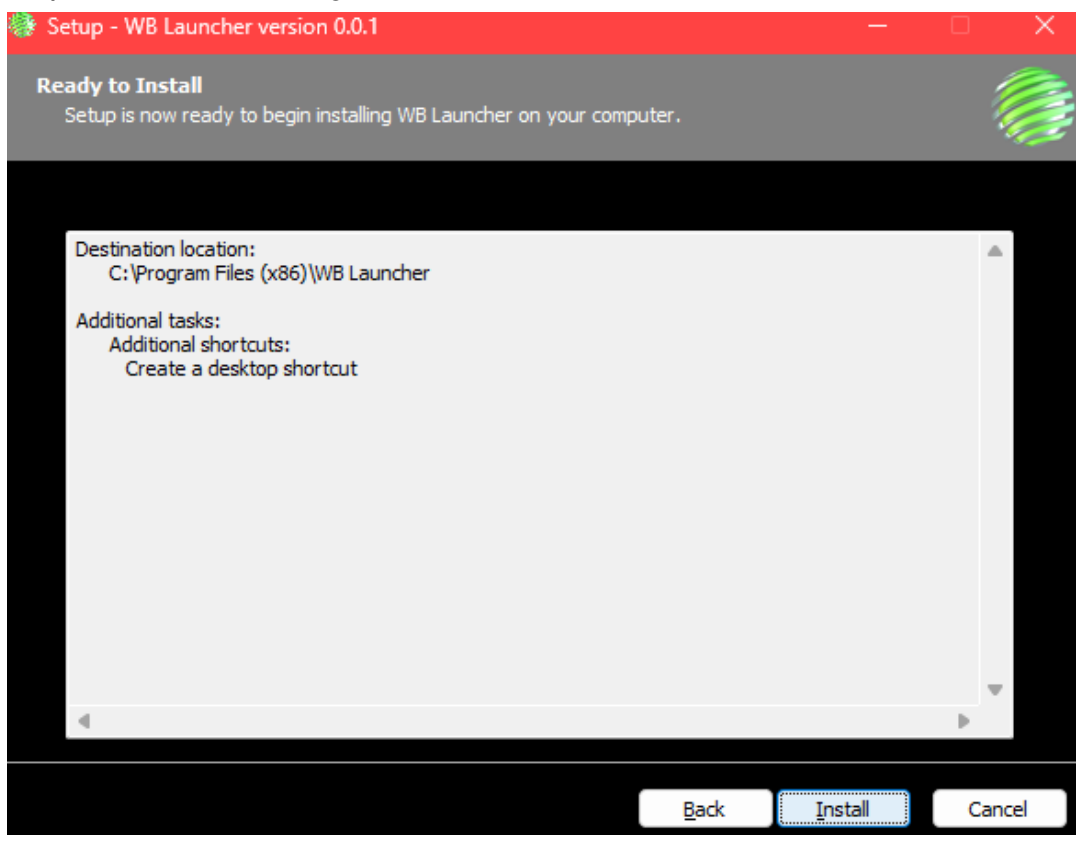

Step 5: After completely installed, click "Finish".

![](_page_5_Picture_49.jpeg)

Einish

Note: If you check the checkbox "Launch WB Launcher", the launcher will open after you click "Finish".

# How to install games in Launcher

Step 1: Click the game that you want to install in All Games.

![](_page_6_Picture_3.jpeg)

Step 2: Click the "Install" button and wait until it complete.

![](_page_7_Picture_0.jpeg)

Step 3: Click the button "Play" to open game

![](_page_8_Picture_1.jpeg)

Note:

- You must wait until it is completely installed. If not, you must do it again.
- You will see your installed games in my games
- If games have updated, there is the update button will appear

### How to sign in Launcher

Step 1: Click the "Sign in" button, WB sign-in website will open.

![](_page_8_Picture_8.jpeg)

Step 2: Input your username and password. Then click "Sign In"

![](_page_9_Picture_0.jpeg)

Step 3: The popup will open and you click "Open Deeplink Checker". Then click back to the Launcher and your account sign-in successfully.

![](_page_9_Picture_2.jpeg)

# FAQ

Why am I receiving 0 IC or 1 IC while playing the game?

- 0 IC: Sui's team requested that any game session lasting less than 2 minutes will receive 0 ICs to prevent systemic abuse.
- 1 IC: When you play for over 4 hours, you will get 1 IC.

#### Why did I get the message "Server was closed." when playing in Last Stand?

Because the host quit the game. All members in this session will kick out.

#### Why didn't I receive any IC after playing a game more than 2 minutes and playing less than 4 hours?

- After completing the game, you need to wait 1 minute or more to get an IC update. If you wait more than 1 day, please check in your inventory or unclaim storage tab.
- Sometimes, syncing IC systems have problems. You can double check in the unclaim tab, and claim your IC that sync fails.
	- Unclaim storage: you can go to User [portal](https://worldsbeyondnft.com/portal) and click the "Unclaim" tab. Then claim your IC

![](_page_10_Picture_6.jpeg)

○ Last Stand:

■ Click inventory in home screen

![](_page_10_Picture_9.jpeg)

#### ■ Click claim to claim your IC

![](_page_11_Picture_1.jpeg)

- Fun Runners:
	- Click inventory in home screen

![](_page_11_Picture_4.jpeg)

■ Click claim to claim your IC

![](_page_11_Picture_6.jpeg)

#### Why does my score not update in the Bullshark Quest 3 Leaderboard?

There are some reasons:

- You don't link your wallet to your account.
- You don't have any SuiFrens NFT in your wallet. So, you need to have at least 1 SuiFrens NFT in your wallet to participate and get a score. When you have SuiFrens NFT, the score will count. If not, the score doesn't count.
- The SUI team needs to convert and verify. So the process will take a long time. Score will be updated after 1 day or longer than that.
- You can see your score through this link: [Leaderboard.](https://quests.mystenlabs.com/)

Why do I get this error "Social sign in method (ex: google sign in) from ethos wallet is not yet supported" when linking wallet to WB account?

- The wallet was created by a social account and is a new SUI function. It is still not stable yet. It will be a risk for all people participating in Bullshark Quest 3 if we try to upgrade to support this.
- And our team is verifying with the SUI team to decide whether to upgrade it or not. We will announce on the channel if there is any change.
- At this time, you need to create a wallet with a private key if you want to link the wallet. Here is the document on how to create a wallet from Ethos or SUI wallet:
	- Sui wallet: [Create](https://docs.mystenlabs.com/wallet/quickstart#create-a-new-wallet) a new wallet.
	- Ethos: [Create](https://twitter.com/EthosWalletXYZ/status/1661104016279871493?s=20) a new wallet.
	- If you already buy SuiFrens NFT in that wallet, please transfer your SuiFrens NFT to the new wallet.